# **Pulaski County Public Schools**

## **Quick Step Guide for IT Requesters**

1. Open your Internet Browser (Internet Explorer, Fire Fox, etc...) and type in [www.myschoolbuilding.com](http://www.myschoolbuilding.com/) in the address bar and press Enter on your keyboard or click on Go.

#### *\*If you have logged in before please skip to Step 3.*

2. If it is the first time your computer has been to the website, enter the Organization Account number **280866166** and click Submit Organization as prompted. Your computer will remember the organization account number on subsequent visits and will skip this step.

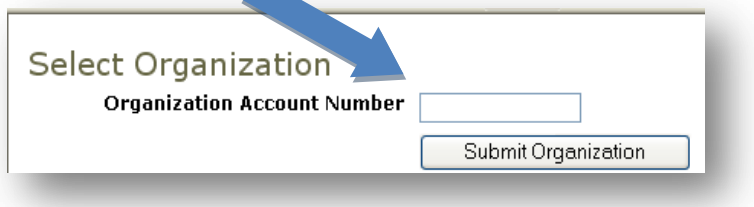

• You may also copy this link and paste it into the web address window:

<https://www.myschoolbuilding.com/myschoolbuilding/itdgateway.asp?acctnum=280866166>

**TIP:** If you want to add a Shortcut to this webpage for easy access, follow these instructions:

- a. Find a blank area on the next page
- b. **RIGHT** click your mouse
- c. Select **Create Shortcut** If Using Internet Explorer or **Bookmark This Page** if using Firefox, Safari, or Chrome.

This will add an icon on your desktop that you can double click or a bookmark to select the next time you want to sign in (allowing you to skip steps one and two).

3. Enter your email address and click Submit.

4. If a **RED** message pops up noting that it can't find the indicated email address, enter your last name and click Submit. Then enter your first name, on the next page, and click Submit.

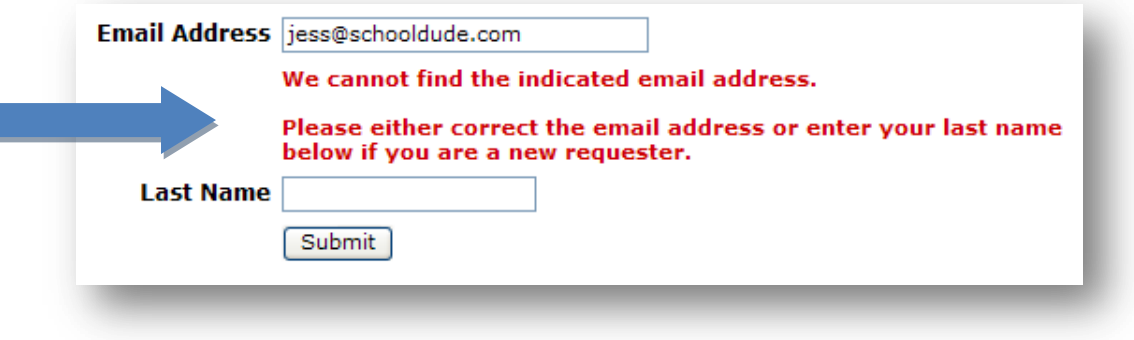

*- Please Continue to Page 2 -*

#### **Filling out the Request Form: NOTE: ANY FIELD MARKED WITH 15 A REQUIRED FIELD**

■ **Step 1:** This will be filled in with your information from the email address you entered at the sign in screen.

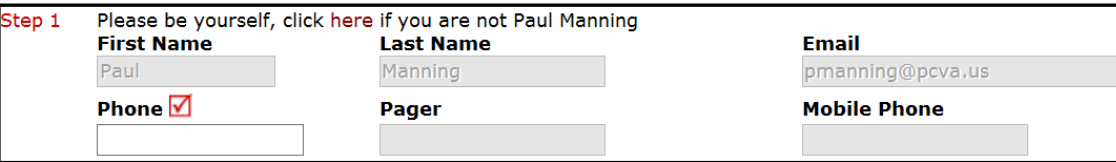

*Step 2:* Make sure you are on the IT Request Tab. Click on the drop down arrow and highlight a *Location* that you want the work to be done at and click the mouse. Also be sure to **type** in your Area description or Room #.

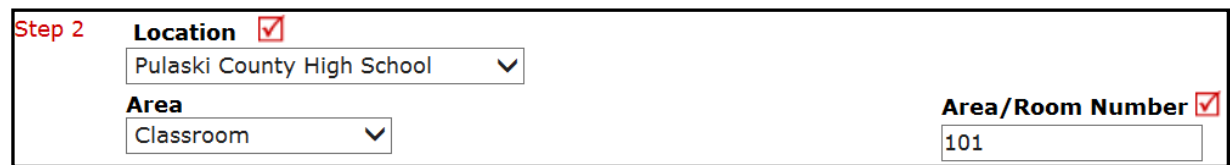

■ *Step 3:* Select the "Problem Type" in the dropdown menu that best describes your request/issue.

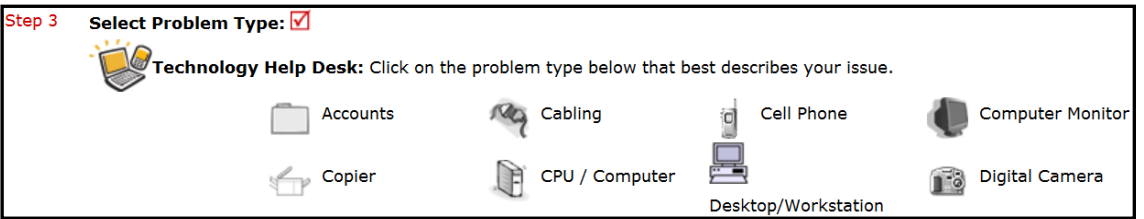

*M* Step 4: Type in your description of the problem.

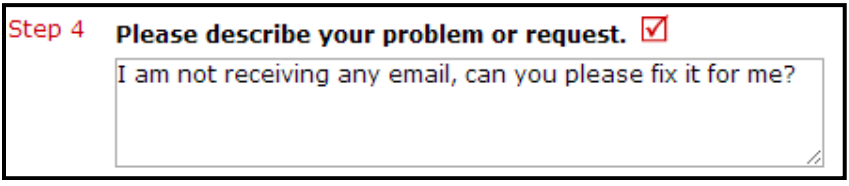

**Optional steps that may appear on your page:** (Some may be **required**)

 *Step 5: (OPTIONAL)* Attach a file if applicable. (This can be a .doc, .pdf, or .jpg for example)

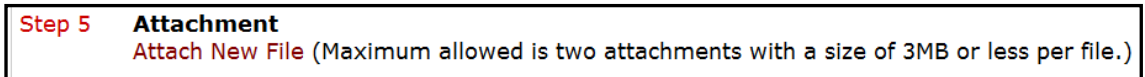

*- Please Continue to Page 3 -* 

*Step <sup>6</sup>***:** Type in the **Submittal Password** of: **pulaski**

*Step 7***:** Click the **Submit** button.

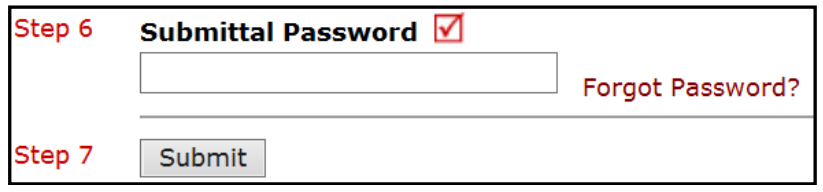

## **My Request Tab**

 After you click submit, the screen will refresh and go to the *My Requests* Tab. On this screen you will see up to date information on your requests including the status, work order number and action taken notes. You can click on the number next to the status description to see all request marked with that status. You can search for any work order request by typing in a key word in the **Search** box and clicking on **GO.** This will pull up any of your requests with that word in it.

### **Need any help?**

There are several ways to get help or your questions answered by us here at SchoolDude.com.

First, you'll notice the **HELP** link located at the top of your account.

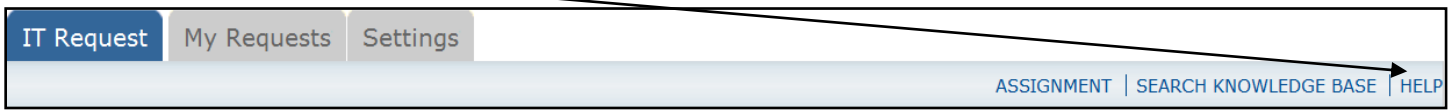

Once you click on the **Help** link, you'll see the HELP page list your help options. If included, you'll first see a listing of local phone numbers that can be used to touch base with someone locally. Next, you'll see a link to download the Requester Manual. And lastly, a link to our online help:

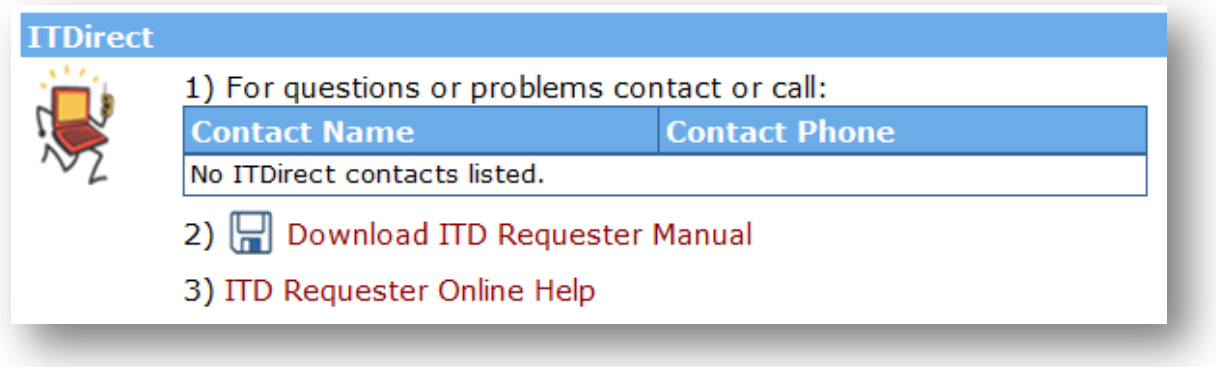

#### *- Please Continue to Page 4 -*

In our Online Help, you'll see information on entering a request, using your My Request tab, Settings and User Guides.

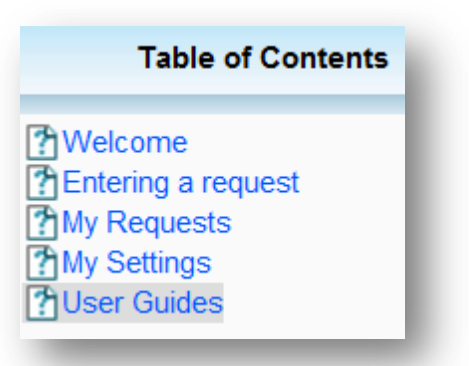

In the User Guides, you'll see an interactive help movie where you can walk through the steps of entering in a new request. You'll also see a quick step guide as well as the manual for download again.

You can contact the following people for support:

Paul Manning – 540-994-2504 Dianne Dripps – 540-994-2525